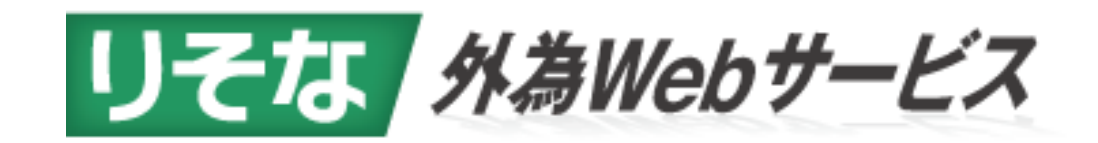

# リアルタイム取引ご利用ガイド

[2022年 4 月改訂]

このご利用ガイドは、リアルタイム取引の操作を説明するものです。

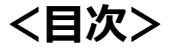

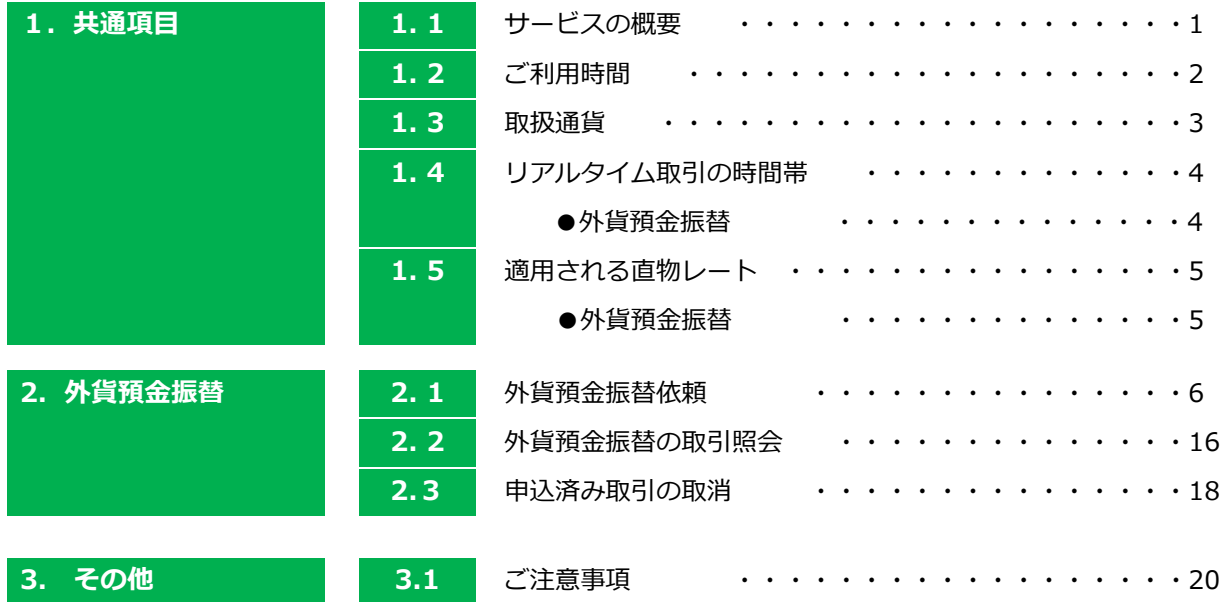

## **1.共通事項**

## **1.1 サービスの概要**

## **<サービスの概要>**

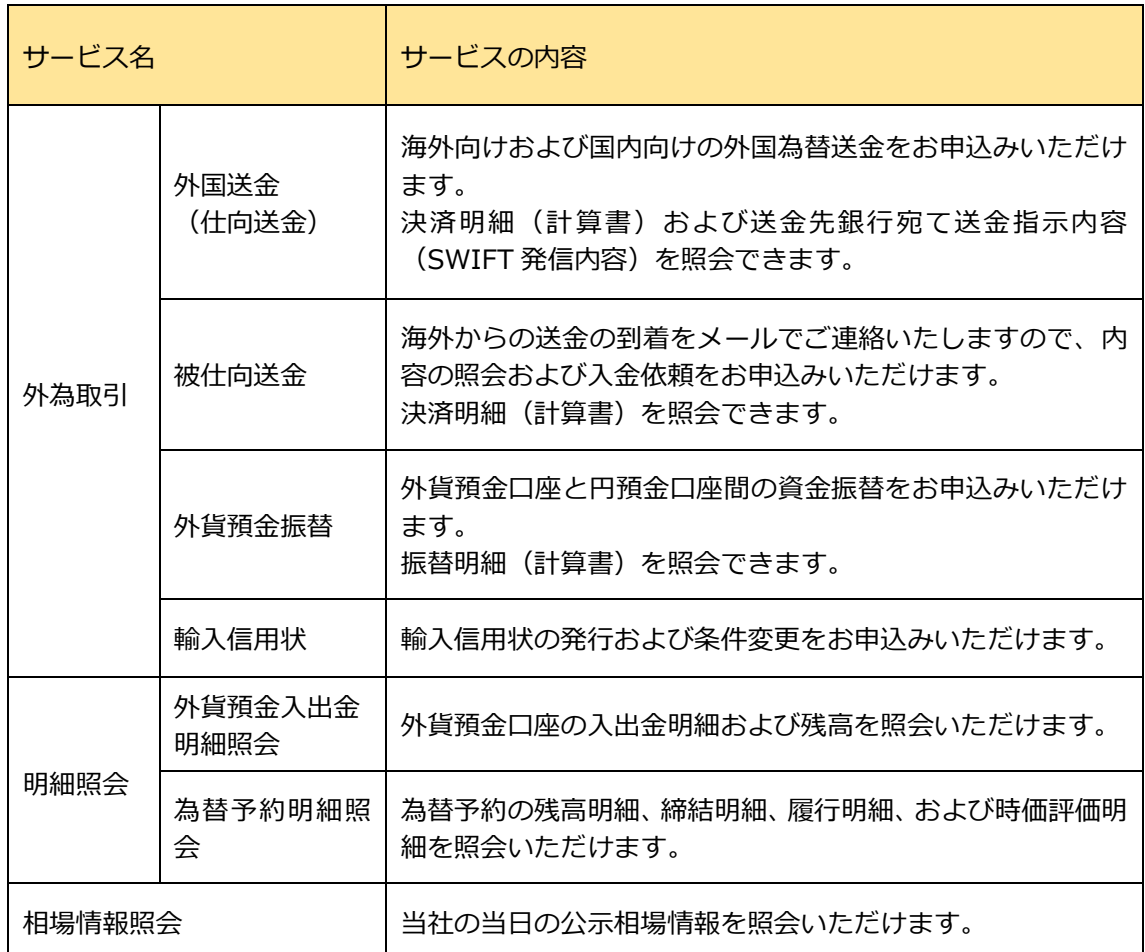

### **1.2 ご利用時間**

#### **<サービスのご利用時間>**

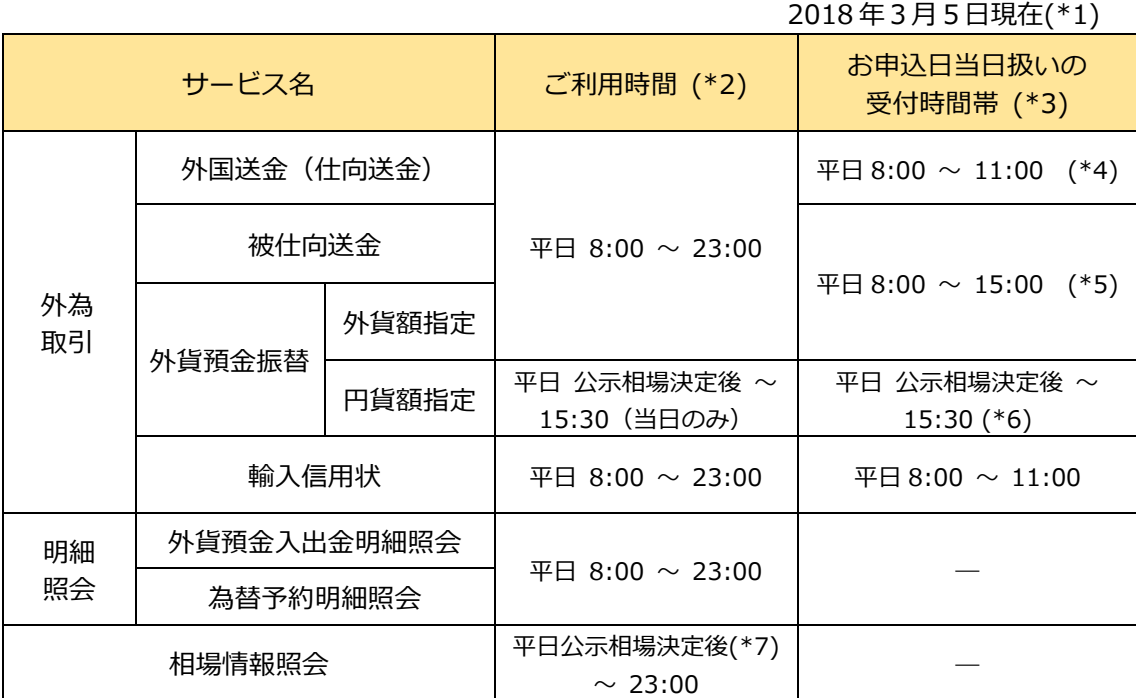

(\*1) 2022 年 4 月 1 日現在の状況です。最新の状況は当社ホームページをご覧ください。

- (\*2) 土日、祝日、振替休日、12月31 日~1 月 3 日、5 月 3 日~5 月 5 日、サービス追加 等によるメンテナンス時およびあらかじめ通知する時間帯を除きます。 17:00 以降の本サービスによる依頼事項の取消、内容変更等のお申込みは翌営業日の 窓口営業時間内の受付となります。
- (\*3) 輸入信用状を除き、相場の動向よってはサービスを停止させていただく場合がありま す。指定日当日の外国送金の対外発電、輸入信用状の発行等を確約するものではありま せん。
- (\*4) 1 件 10 万ドル相当額を超えて当日の公示相場適用を希望される場合は、午前 9:00 ま でに 承認操作が必要です。これ以降は大口市場連動相場での取扱いとなります。
- (\*5) 1 件 10 万ドル相当額を超えて当日の公示相場適用を希望される場合は、午前 9:00 ま でに承認操作が必要です。これ以降は大口市場連動相場での取扱いとなります。
- (\*6) 円貨額指定の外貨預金振替のお申込み日は当日のみの取扱いとなり、平日 公示相場決 定後 ~ 15:30 となります。取引申込み以外の「照会」等は平日 8:00 ~ 23:00 でご 利用いただけます。
- (\*7) 公示相場決定は通常 10:10 頃となります。
	- なお、相場の動向により終日サービスを停止する場合、相場情報は全て「- (ハイフ ン)」表示となります。

## **1.3 取扱通貨**

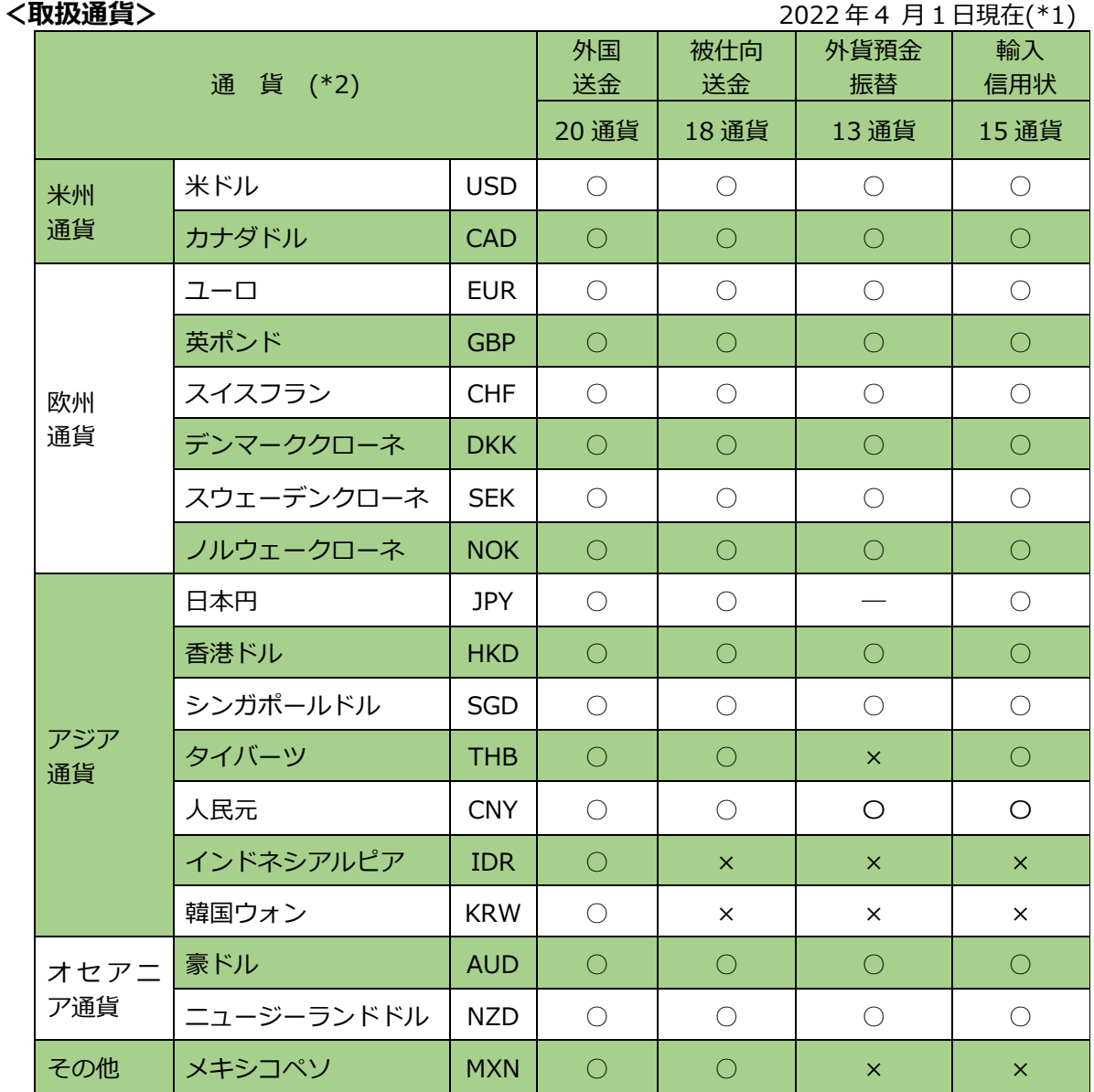

(\*1) 2022 年 4 月 1 日現在の状況です。最新の状況は当社ホームページをご参照ください。

(\*2) 諸外国の通貨・為替等の管理規制の変更、為替市場の急変等により取扱を停止する場合 がありますのであらかじめご了承ください。

## **1.4 リアルタイム取引の時間帯(外貨預金振替)**

### **●外貨預金振替**

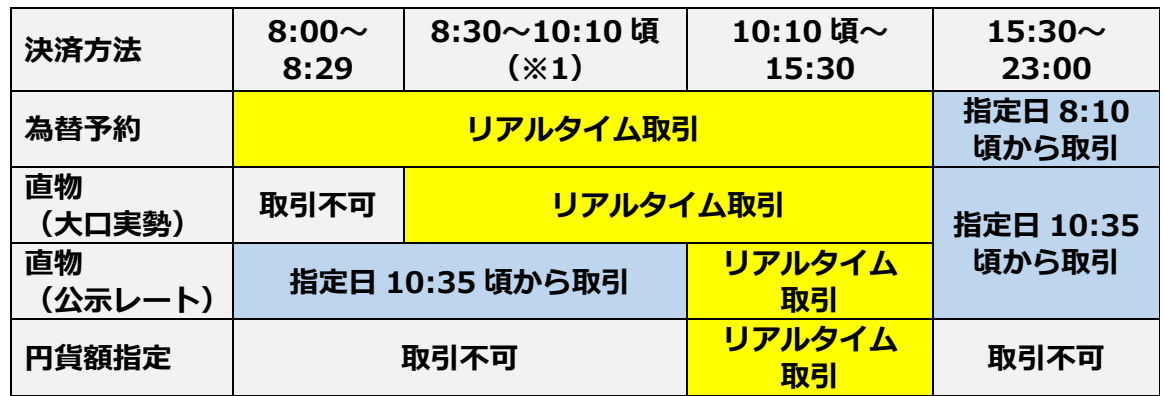

(※1)通貨の反映状況によりリアルタイム取引時間が 10:10 頃~10:30 頃まで段階的 に切り替わります。

【重要】

- ◆リアルタイム取引以外の時間でご依頼いただいたお取引は、「為替予約取引は振替指定 日の 8:10 頃から」、「その他のお取引は振替指定日の 10:35 頃から」取引を開始しま す。
- ◆リアルタイム取引以外の時間にご依頼いただいたお取引は、「為替予約での振替は 8:10 頃の預金残高」が、「その他のお取引は 10:35 頃の預金残高」が、それぞれ不 足している場合は、お取引が成立せずご依頼を返却させて頂きますので、ご注意くだ さい。
- ◆ただし、大口の公示レート取引で、残高不足などによりお取引が不成立になった場合 でも、大口公示取引は取消しできません。この場合は依頼を返却せずに、口座にご入 金いただくなどして、取引を実行いたします。(やむを得ず取消す場合は、為替損害 金をご負担頂く場合がありますので、ご了承ください。)
- ◆エラーなどでお取引が成立しなかった場合は、メールで通知致します。お取引が終了 しているか、必ず外為 Web サービス上で取引結果をご確認ください。

## **1.5 適用される直物レート**

## **●外貨預金振替**

### **【当日取引】**

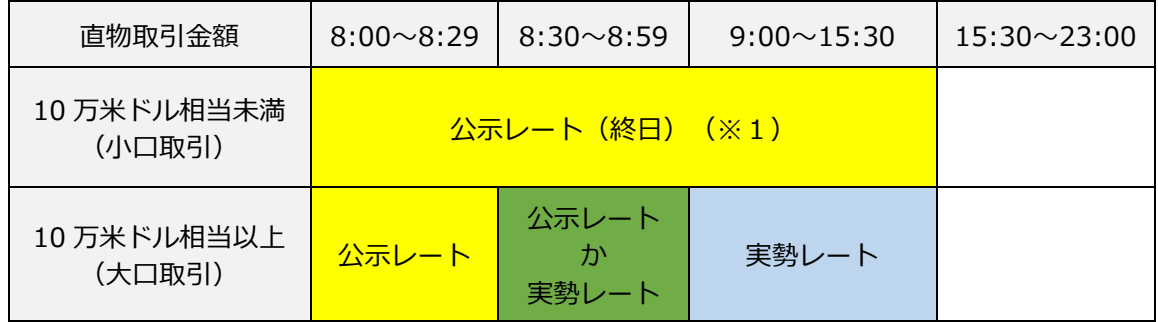

(※1)10:10 頃の公示レート公表後の 1 日の外貨預金の振替限度額は 10 万米ドル相当未満と します。

### **【先日付取引】**

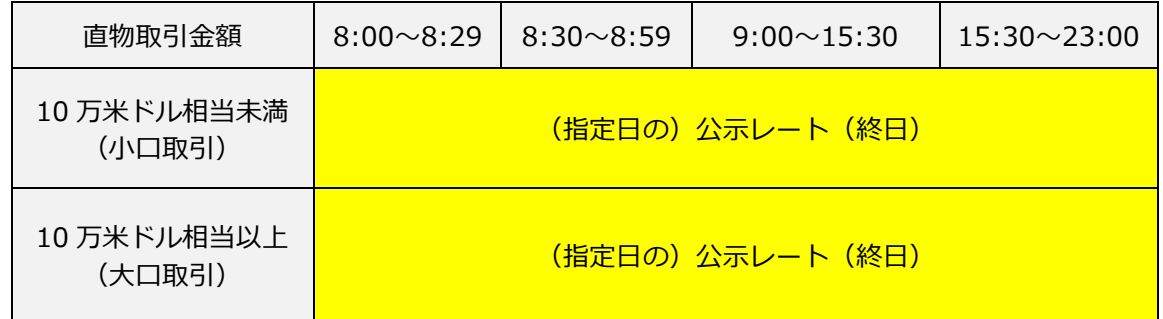

【重要】

- ◆日本銀行が公表している省令レートに基づき、10 万米ドル相当以上を大口取引と します。
- ◆省令レートの見直しにより、大口・小口の判定が変わる場合、承認者は承認ができ ません。この場合は、大変お手数ですが、依頼からやり直してください。

## **2.外貨預金振替**

## **2.1 外貨預金振替依頼 ①《依頼者》[外貨預金]メニューをクリックしてください。 [取引選択]画面が表示されますので、「振替依頼(画面入力)」をクリックしてください。**外為トップ 仕向送金 被仕向送金 輸入 外貨預金 為替予約 承認 その他取引 外為管理 外貨預金振替 》 取引選択  $GTOPO2$ ◎ 外貨預金振替の依頼 振替依頼[画面入力] 外貨預金振替の取引を依頼することができます。 作成中取引の修正・削除 ご自身が作成した外貨預金振替の取引を修正、削除することができます。 ◎ 外貨預金振替の照会 取引照会 外貨預金振替の取引を照会することができます。 **◎ 外貨預金入出金明細の照会** 入出金明細照会 ご自身の口座に対する入金や出金の明細を照会することができます。 ◉ 外貨預金振替依頼の引戻し 承認待ち取引の引戻し ご自身が依頼した取引を引戻しすることができます。 ◉ 外貨預金振替依頼の取消 申込済み取引の取消 お申込済みの取引を取消しすることができます。

**②《依頼者》[依頼]画面が表示されます。 振替内容を入力し、「内容確認」ボタンをクリックしてください。**

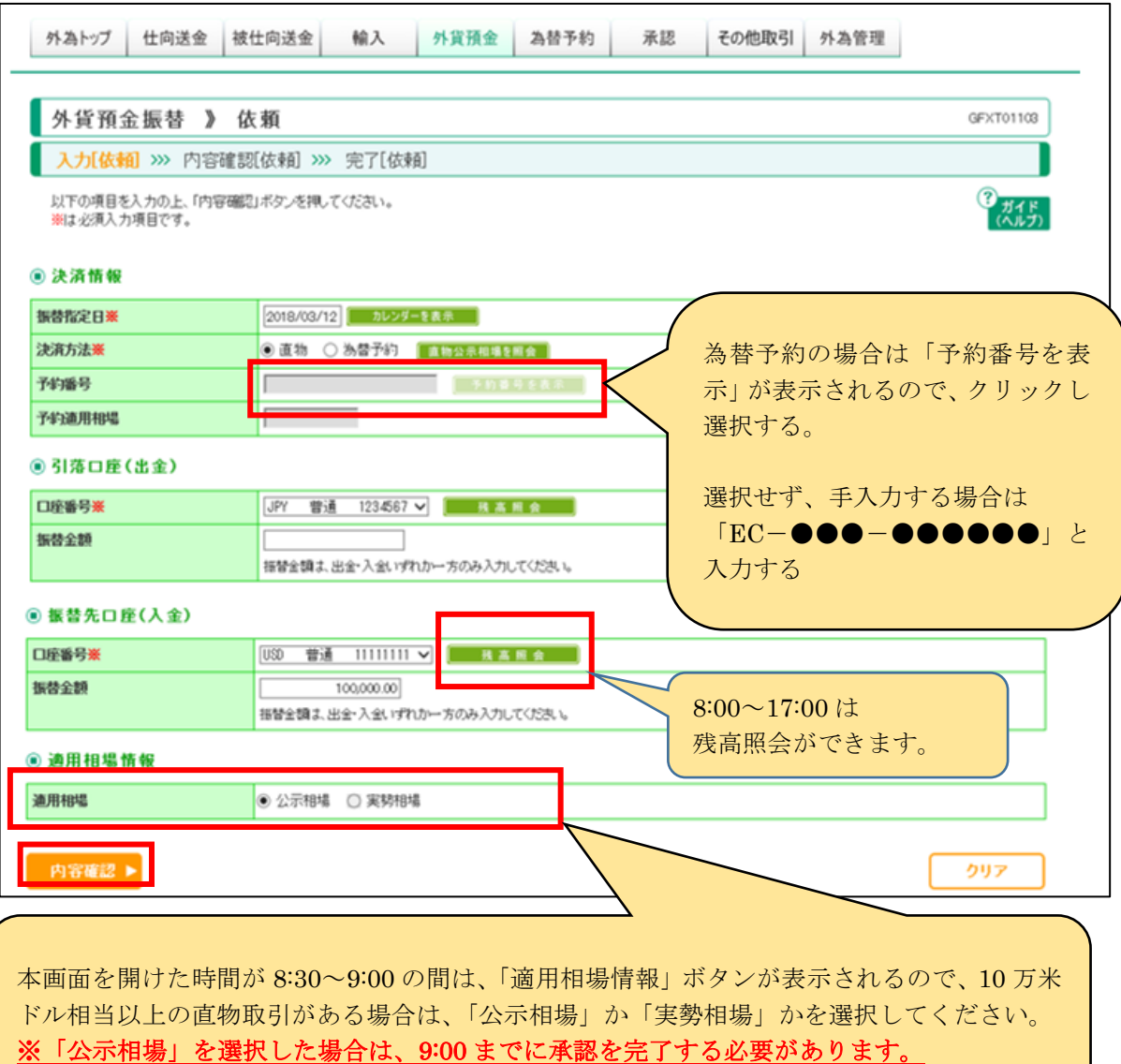

**③-1《依頼者》「承認なし」の場合(「シングル承認」「ダブル承認」は次ページをご参照) [内容確認]画面が表示されます。 大口実勢レート取引の場合は、「確認用パスワード」を入力し、「レート照会」ボタンをクリ ックしてください。 大口実勢レート取引以外は、「確認用パスワード」を入力し、「実行」ボタンをクリックしてく**

**ださい。**

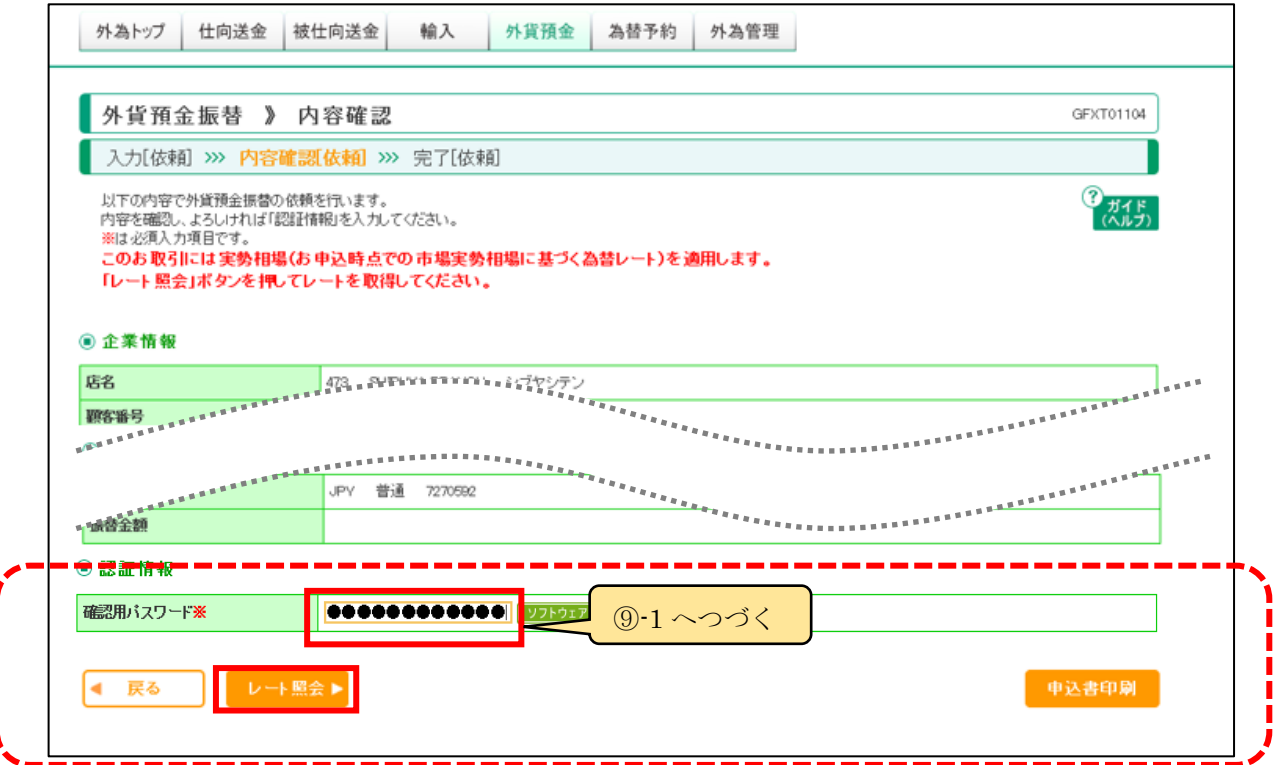

**実勢相場取引ではない場合は、「実行」ボタンが表示される**

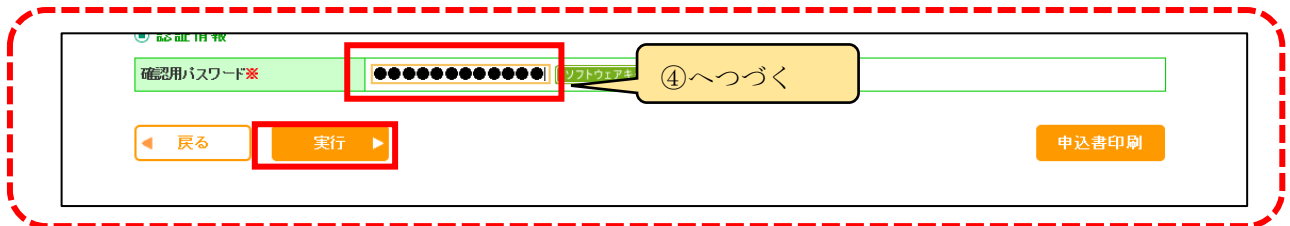

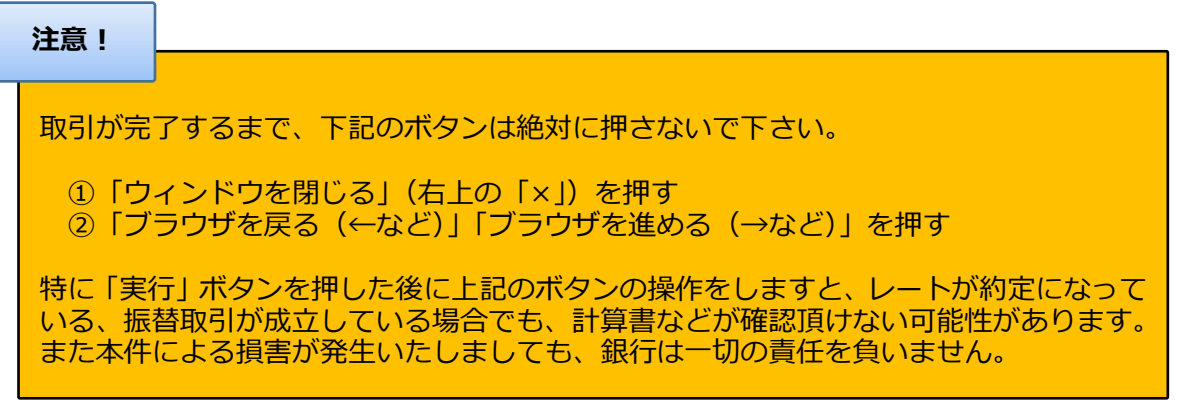

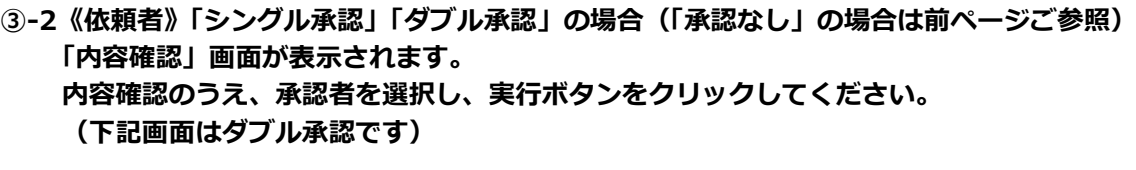

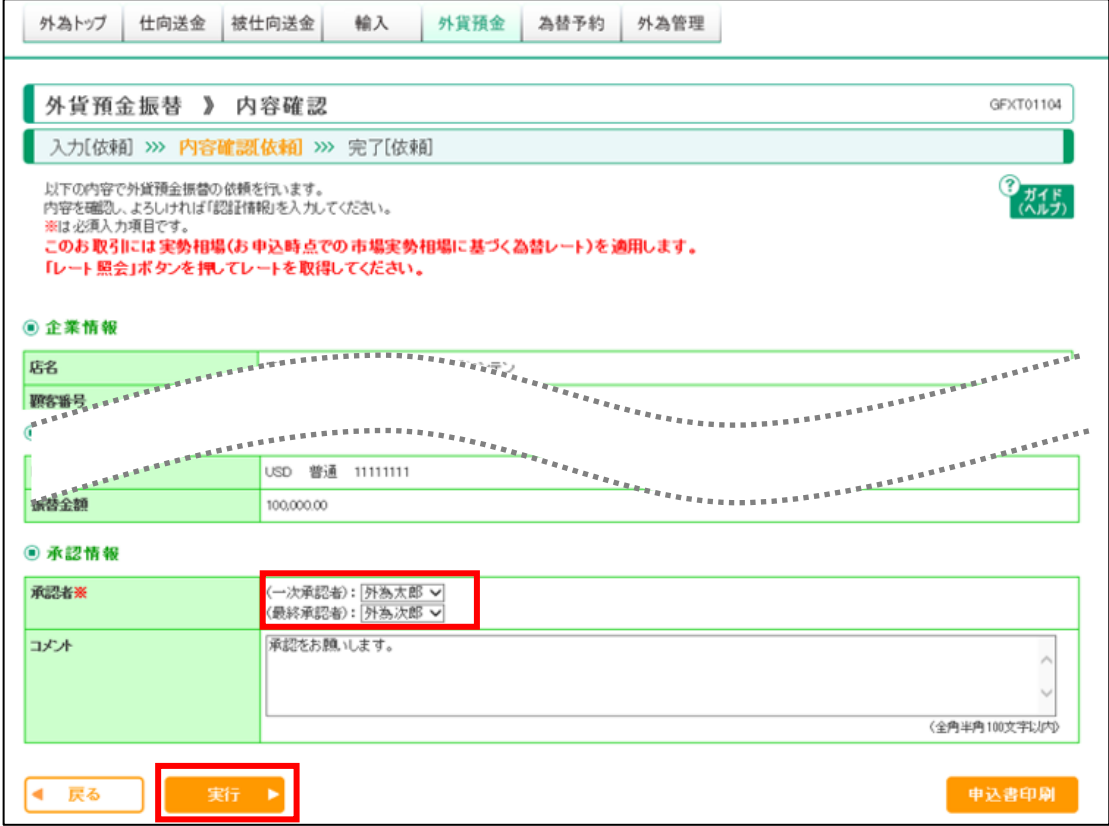

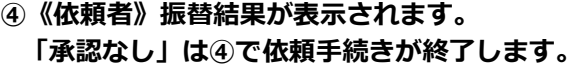

 **※承認パターンによって、ステータス表示が異なります。 承認なし ⇒ 「申込済み」(リアルタイム取引外) シングル承認 ⇒ 「承認待ち」 ダブル承認 ⇒ 「一次承認待ち」**

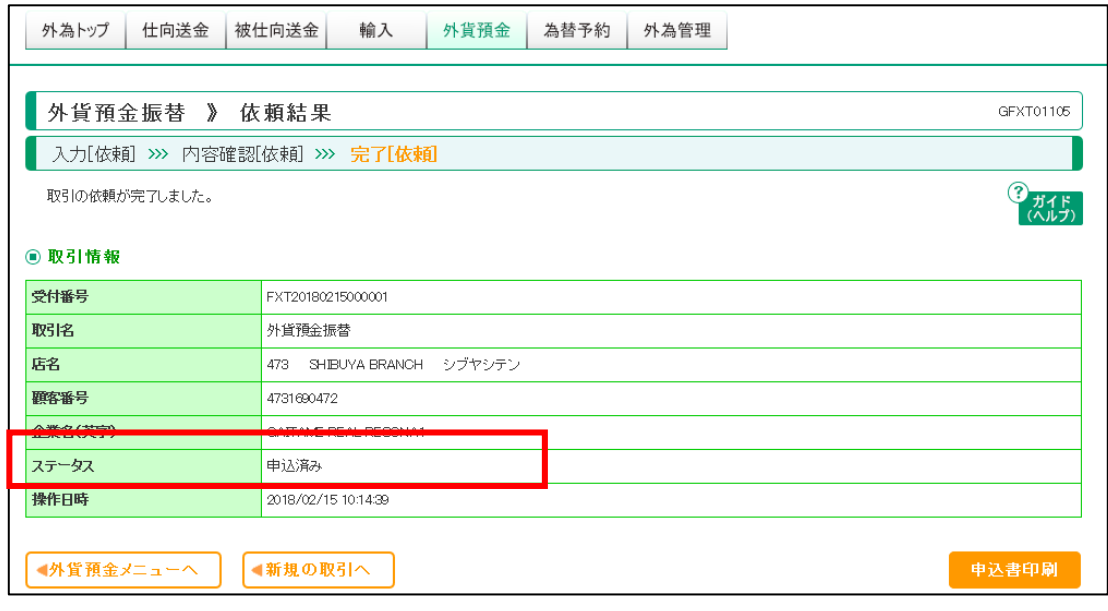

#### **⑤《承認者》「承認」する。**

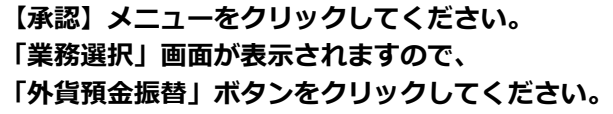

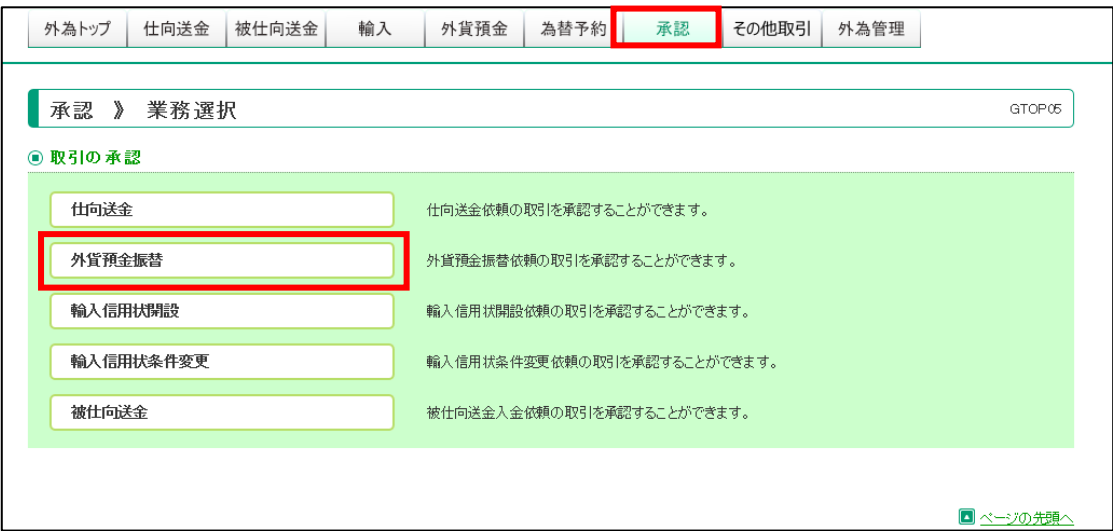

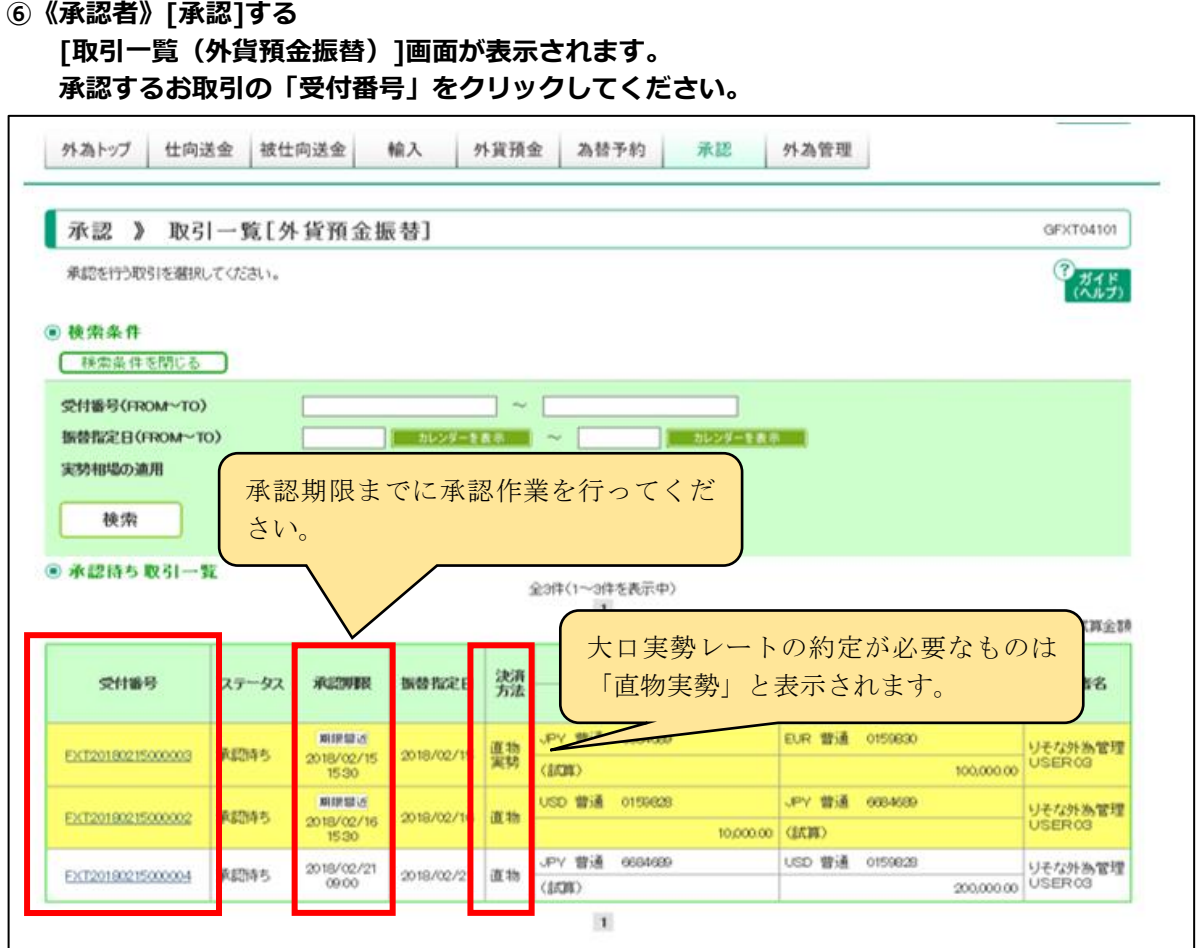

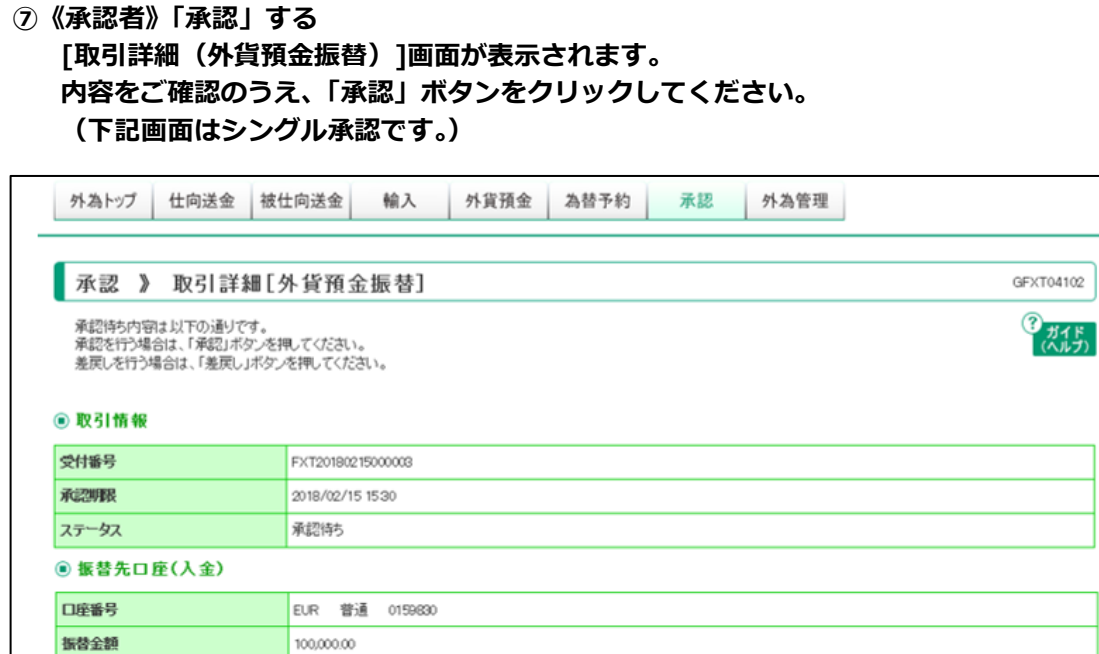

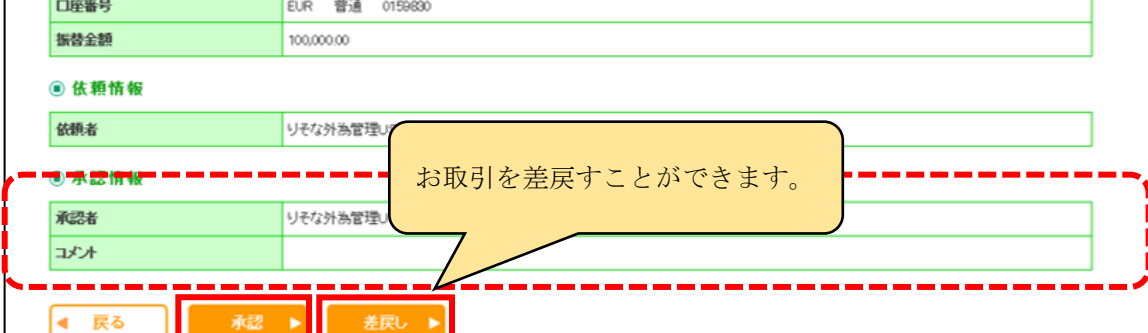

## **ダブル承認の場合は、最終承認者に回付する**

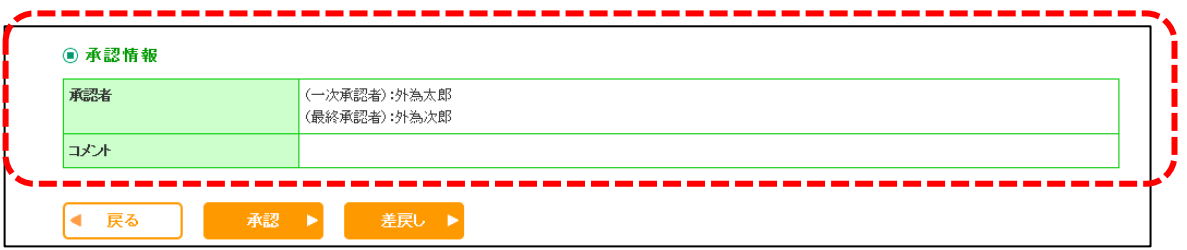

**⑧《承認者》[内容確認(外貨預金振替)]画面が表示されます。 内容を確認のうえ、大口実勢レート取引がある場合は、「確認用パスワード」を入力し、「レート 照会」ボタンをクリックしてください。 大口実勢レート取引がない場合は、「確認用パスワード」を入力し、「実行」ボタンをクリックし てください。**

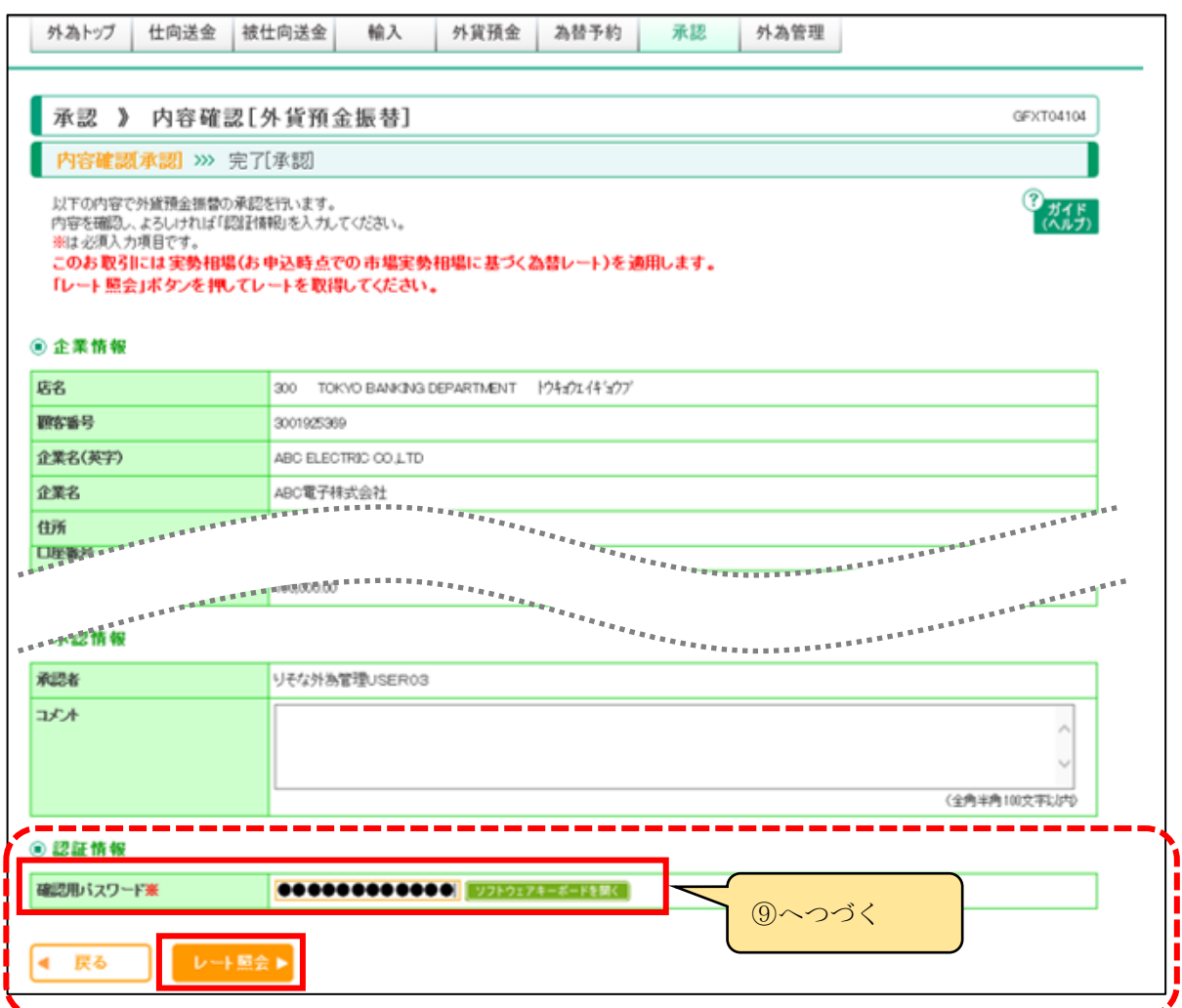

#### **実勢レート取引ではない場合は、「実行」ボタンが表示される。**

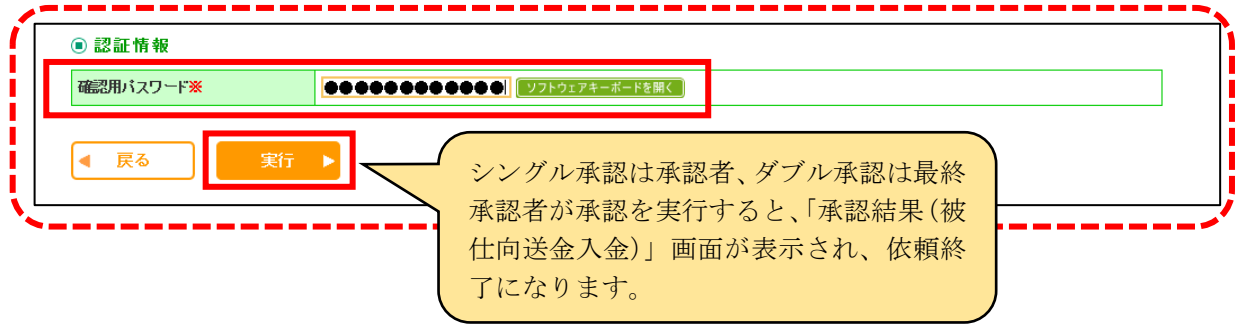

#### **⑨-1実勢相場約定**

**[内容確認]画面(③-1 または⑧)で「レート照会」ボタンをクリックすると、「レート取得中(外 貨預金振替)」の画面が表示されます。**

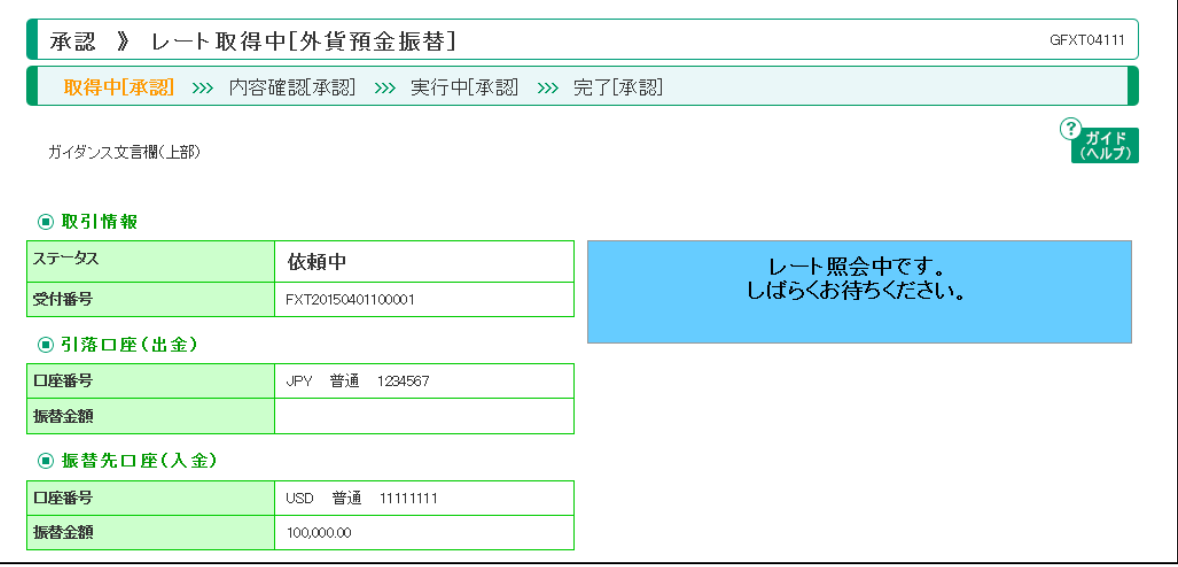

#### **⑨-2 実勢相場約定**

**「レート確認(外貨預金振替)」画面が表示されます。提示されている最終レート(銀行手数料込 みのレート)で振替えたい場合は、10 秒以内に「実行」ボタンをクリックしてください。 取止める場合は「取止め」ボタンを、再度レートを提示する場合は、「レート照会」ボタンをクリ ックしてください。**

**なお、相場が変動している場合、「実行」ボタンをクリックしても、レートが約定できないこ とがありますので、その場合は再度、約定取引を行ってください。**

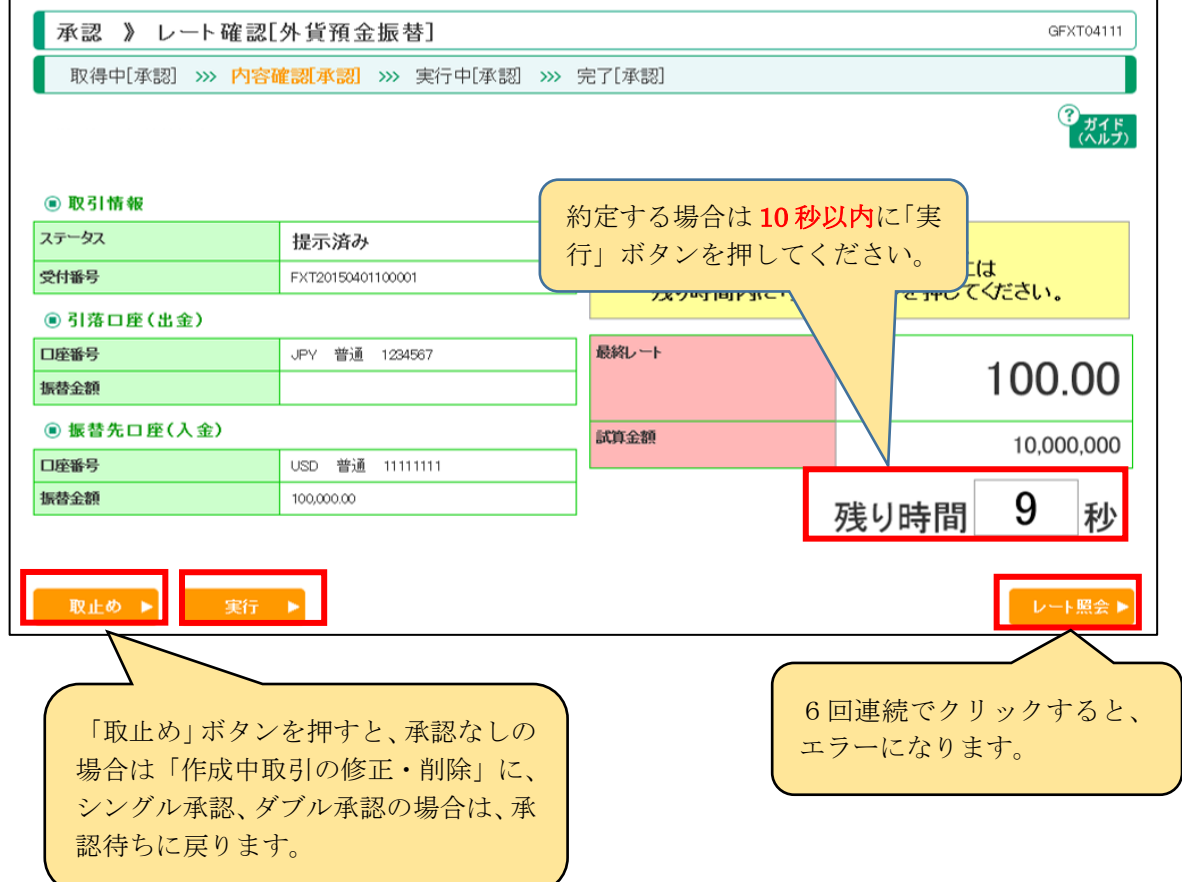

### **注意!**

取引が完了するまで、下記のボタンは絶対に押さないで下さい。

①「ウィンドウを閉じる」(右上の「×」)を押す ②「ブラウザを戻る(←など)」「ブラウザを進める(→など)」を押す

特に「実行」ボタンを押した後に上記のボタンの操作をしますと、レートが約定になって いる、振替取引が成立している場合でも、計算書などが確認頂けない可能性があります。 また本件による損害が発生いたしましても、銀行は一切の責任を負いません。

#### **⑨-3実勢相場約定**

**「承認結果(外貨預金振替)」画面が表示されます。**

**実行したレートは取り消すことができませんので、レート約定には細心の注意を払って行ってく ださい。**

**なお、相場が変動している場合、「実行」ボタンをクリックしても、レートが約定できないこと がありますので、その場合は再度、約定手続きを行ってください。**

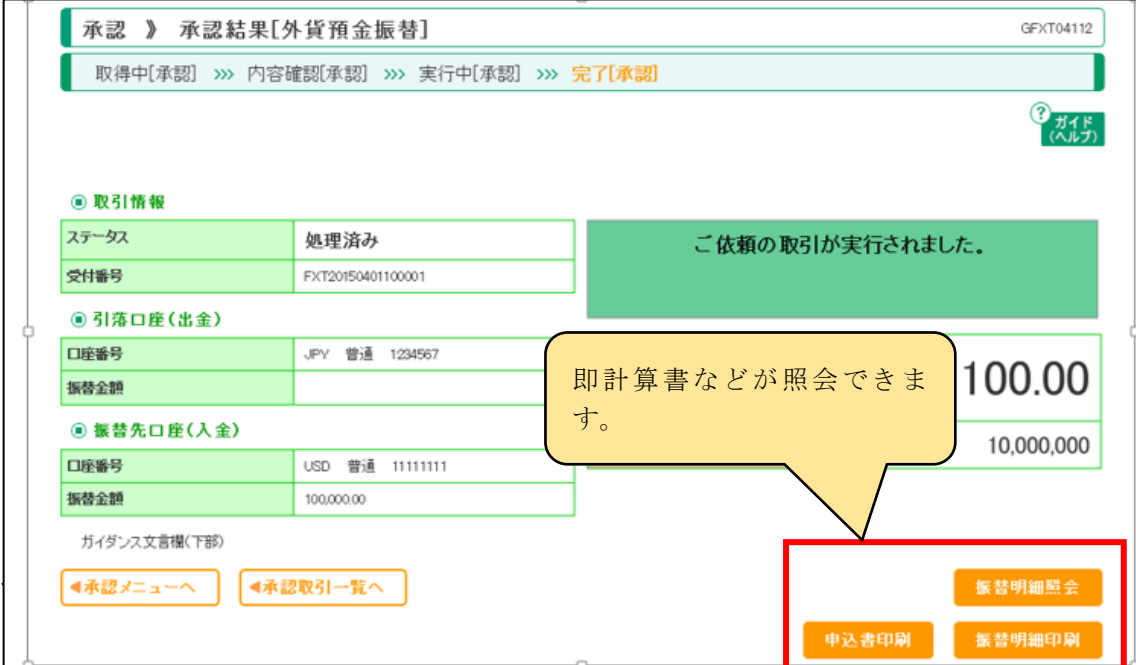

## **2.2 外貨預金振替の取引照会**

### **①[外貨預金]メニューをクリックしてください。**

**[取引選択]画面が表示されますので、「取引照会」ボタンをクリックしてください。**

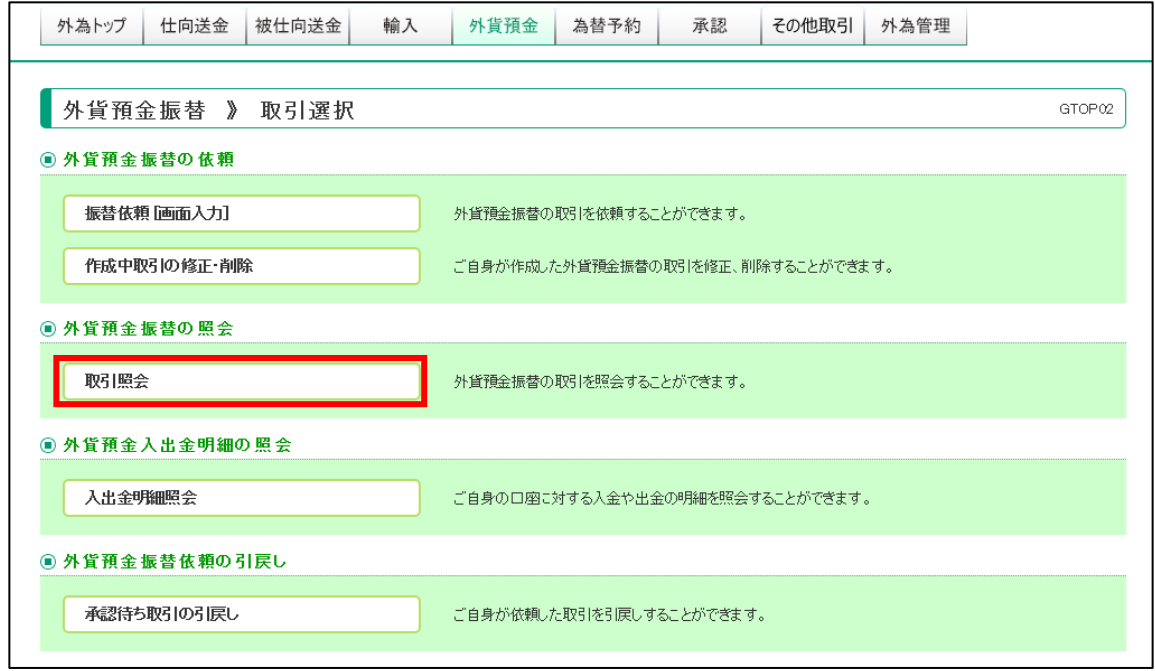

#### **②[取引一覧]画面が表示されます。**

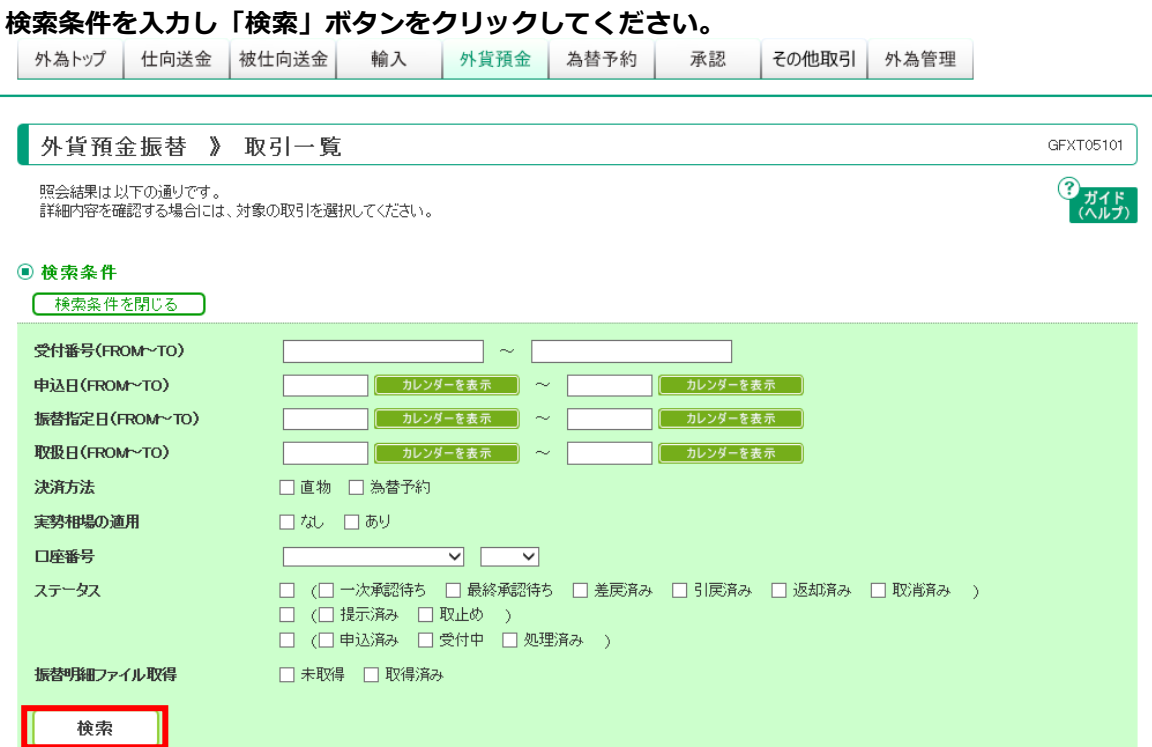

**③検索結果が還元されます。**

**照会するお取引の「受付番号」をクリックしてください。**

**取引が完了すると、ステータスが「処理済み」となりますので、「振替明細」を照会し、内容を確認 してください。**

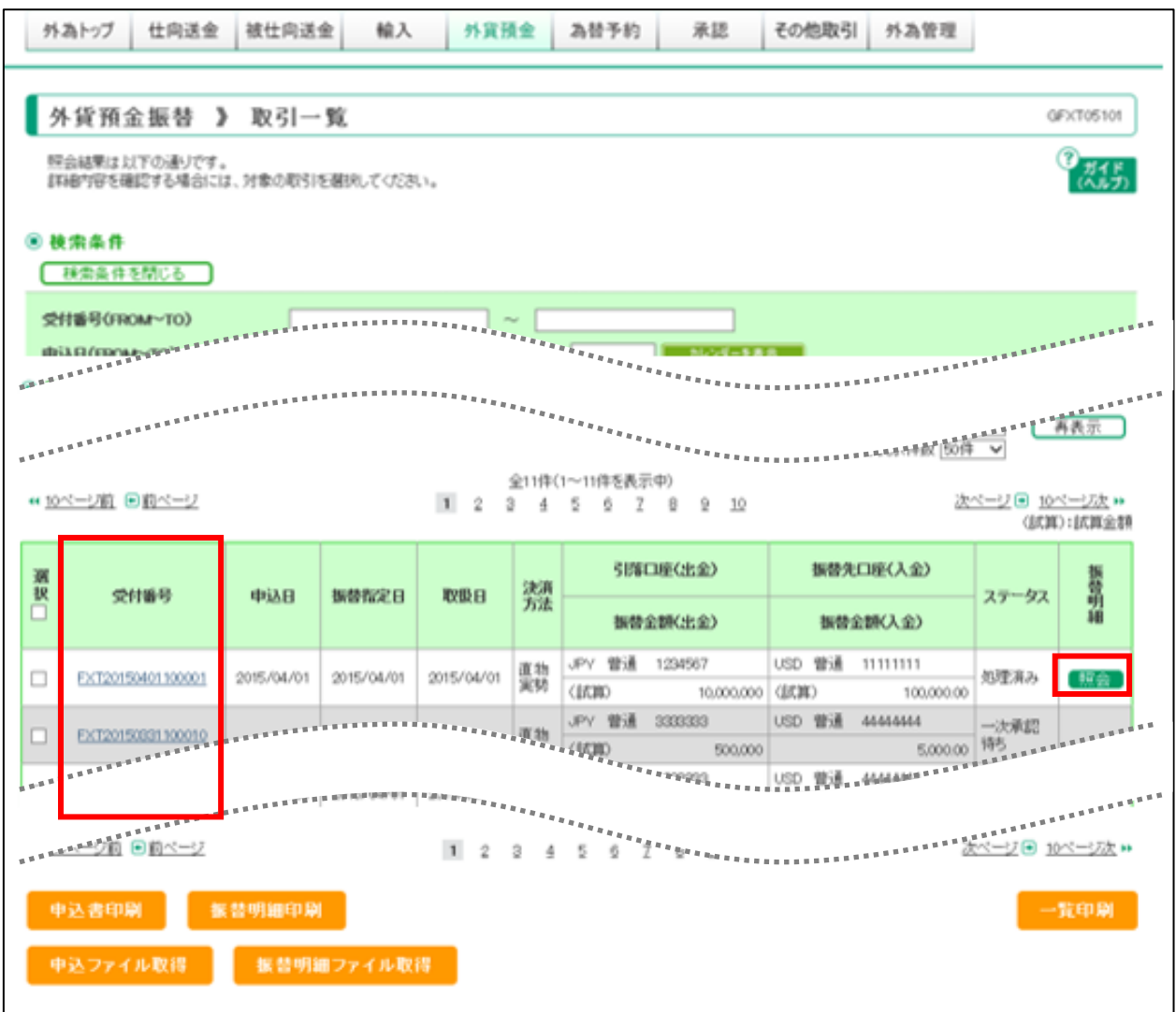

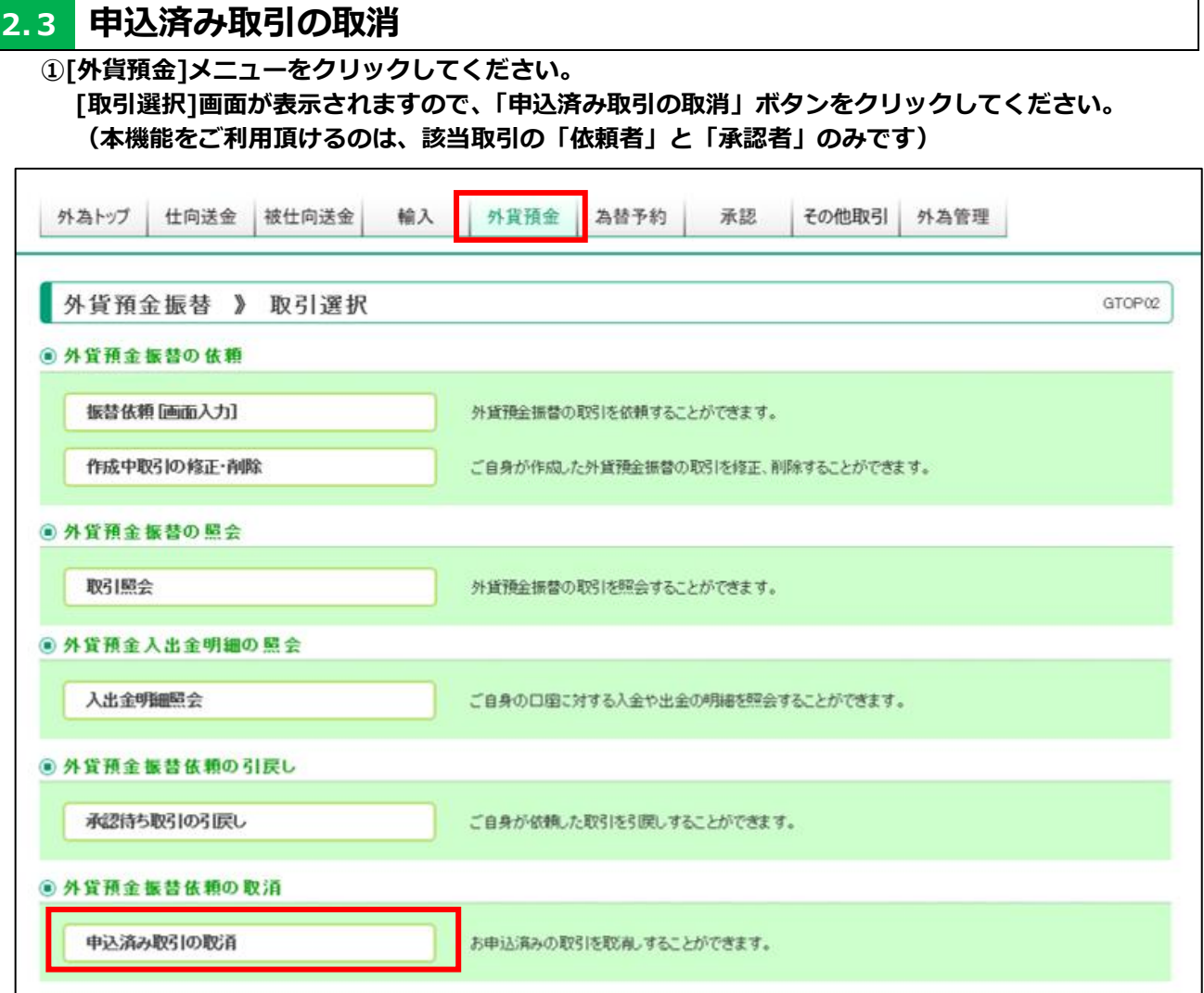

#### **②[取消可能取引一覧]画面が表示されます。**

 **取消するお取引の「受付番号」をクリックしてください。 ◎先日付指定の取引・・・振替指定日の前営業日 23:00 まで ◎相場公表前お申し込み分の公示相場適用取引・・・お申込み当日の 9:45 まで (リアルタイムで取引が成立しているものは、お取消しができません。)**

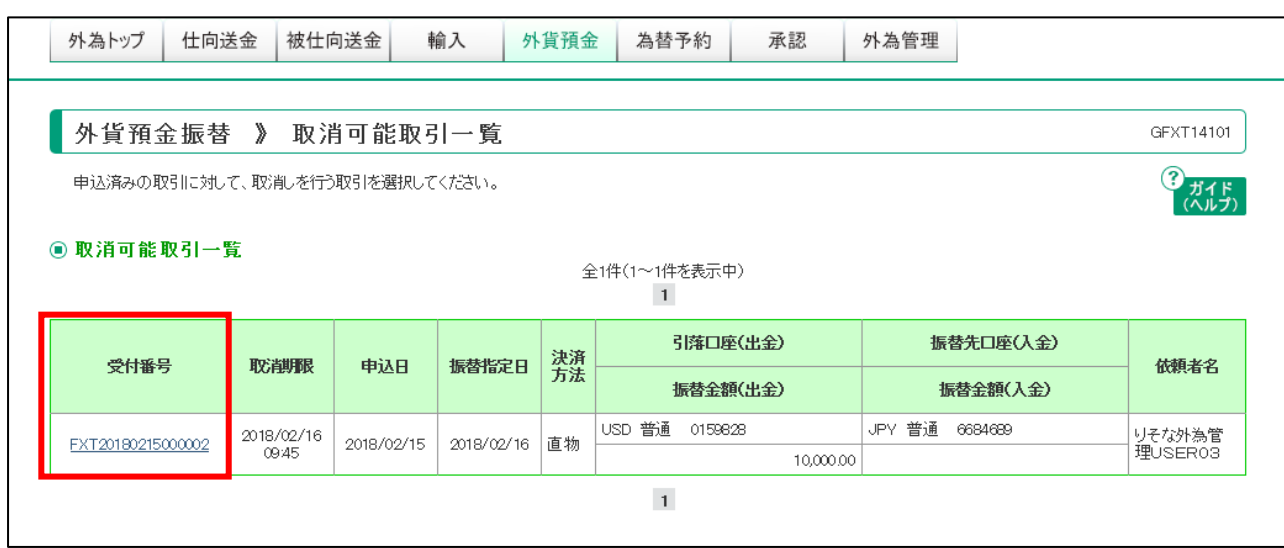

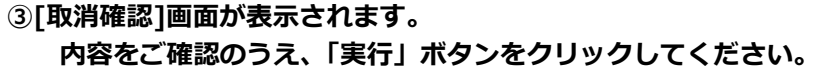

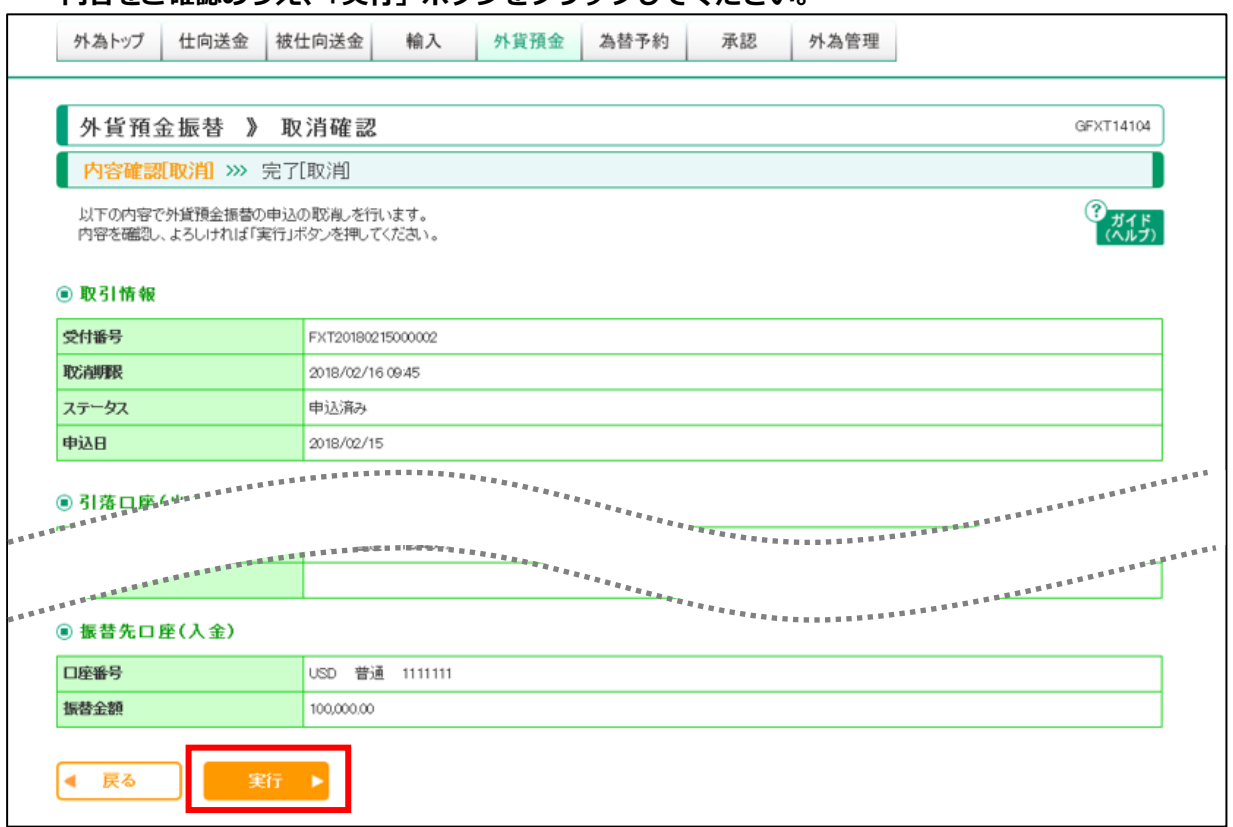

### **④「取消結果]画面が表示されます。**

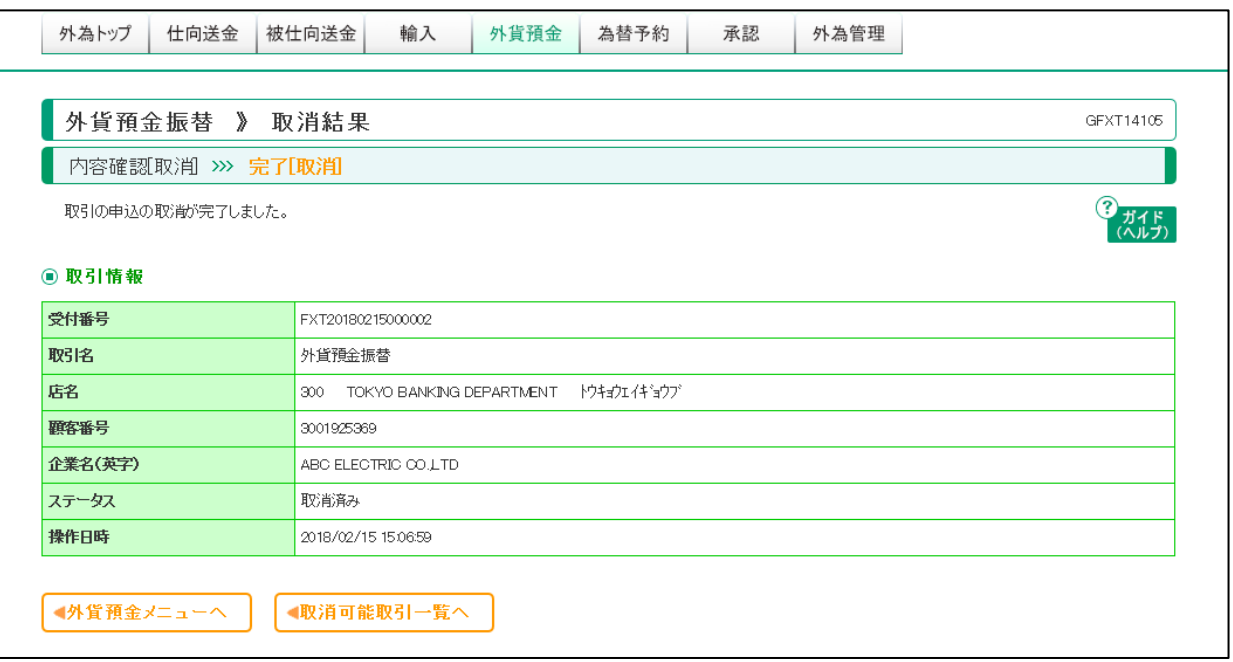

## **3.その他**

## **3.1 ご注意事項**

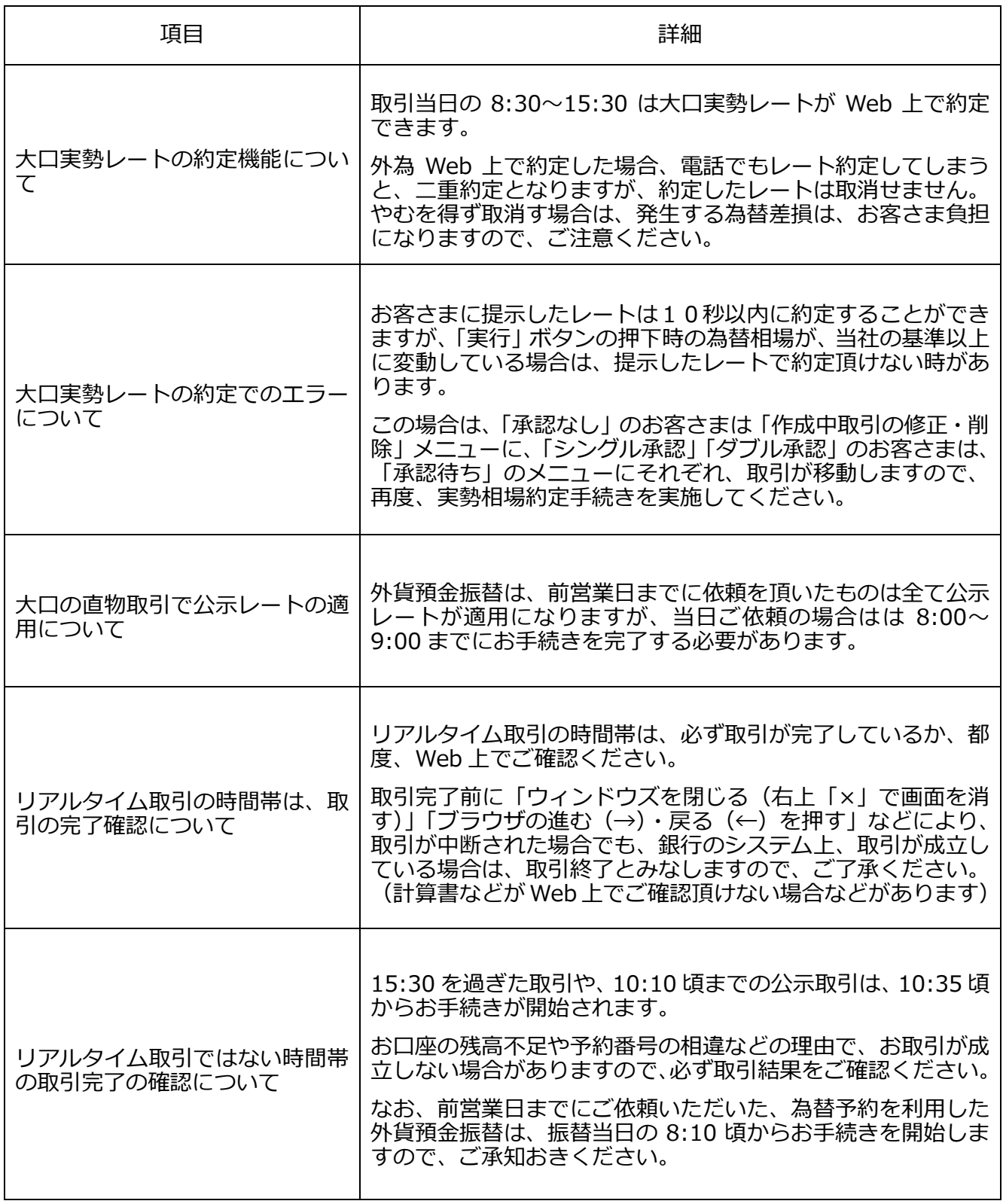

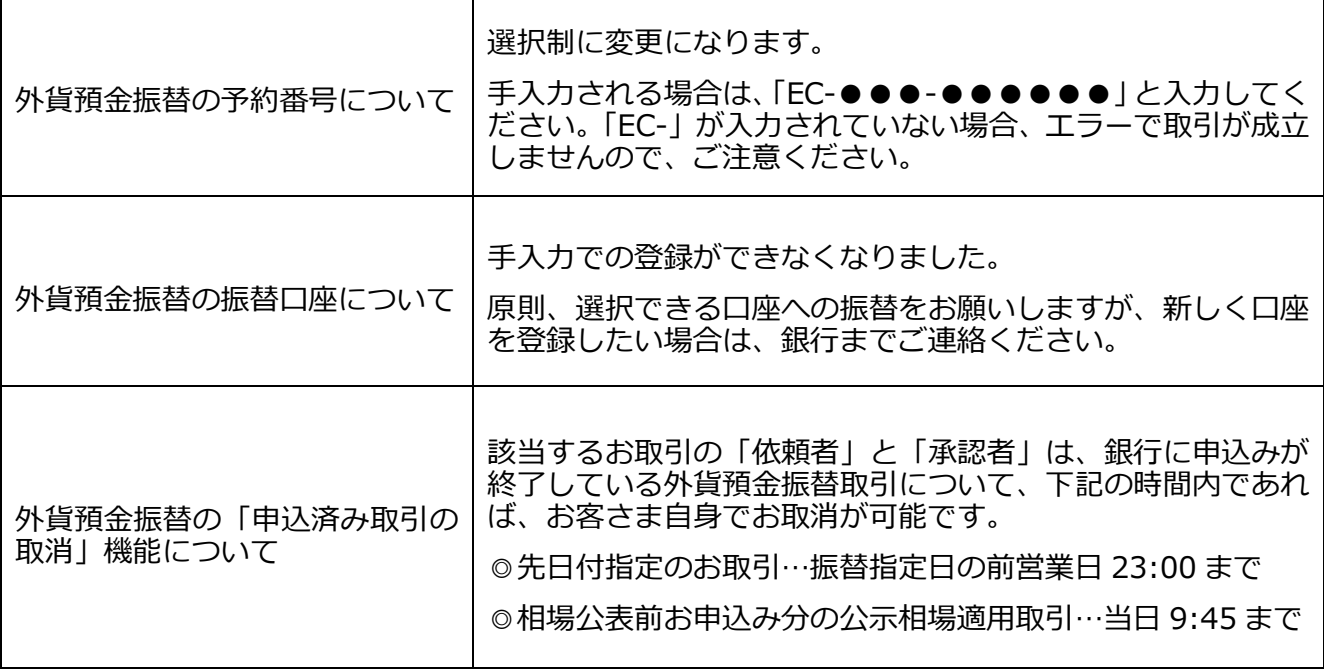